## **Hvar finnur ökunemi rafræna ökunámsbók**

1. Ökuneminn byrjar á því að skrá sig inn á mínar síður á island.is með rafrænum skilríkjum

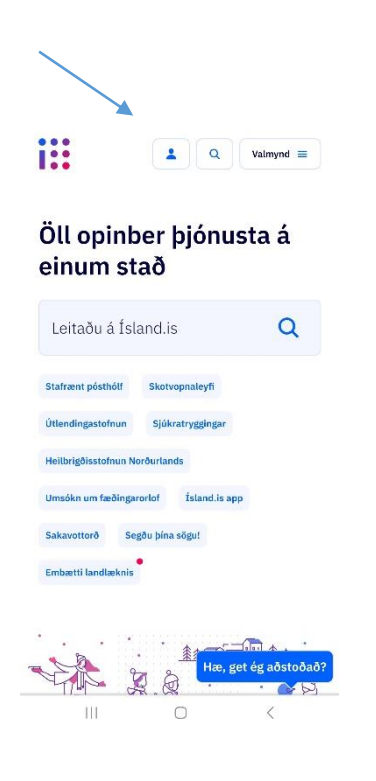

2. Næst fer ökuneminn í valmynd sem birtist efst í hægra horninu þegar hann hefur skráð sig inn. Nú ætti einnig fullt nafn ökunemans að vera sýnilegt þar sem hann hefur skráð sig inn.

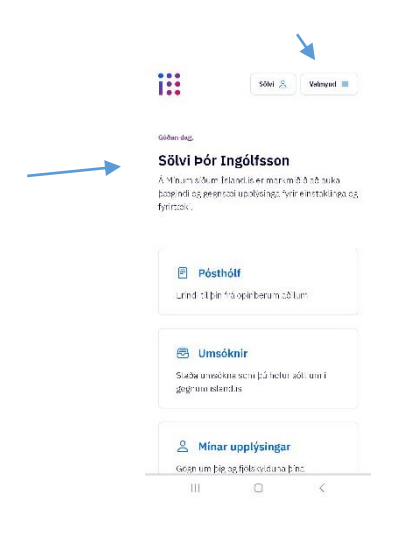

3. Á listanum sem birtis þegar smellt er á valmynd velur ökuneminn ökutæki

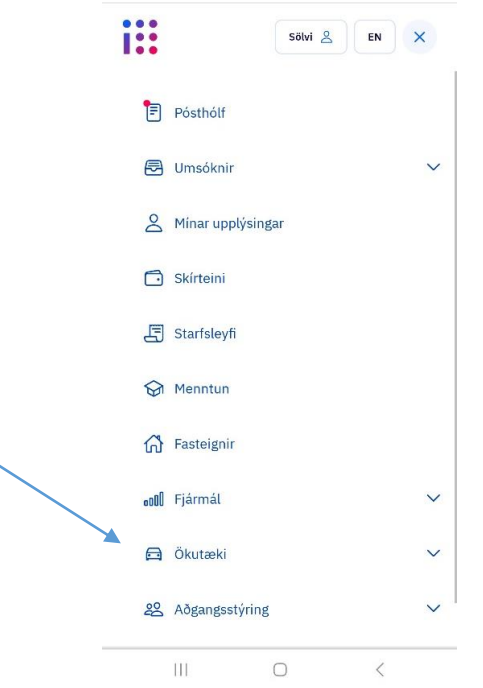

4. Þar næst velur ökuneminn ökunám

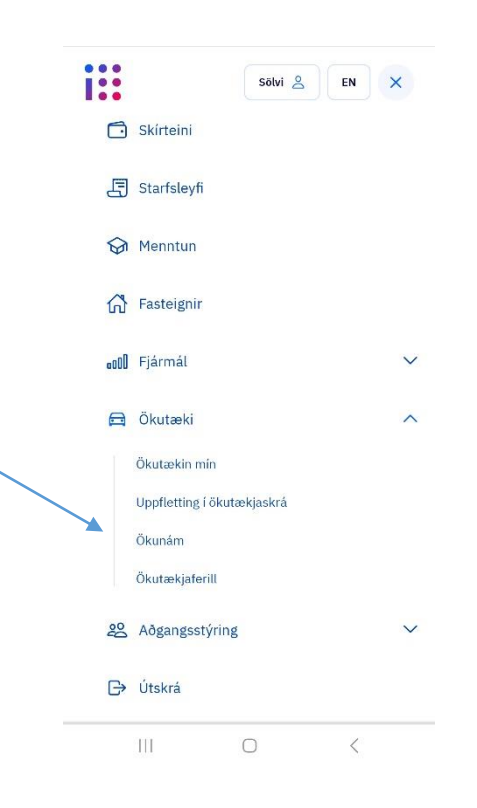

5. Þá er ökuneminn kominn inn í rafræna ökunámsbók og getur sýnt fram á staðfestingu á ökuskólum og verklega tíma. Í viðhengi má sjá myndband þar sem sést hvernig ökunámsbókin birtist í símanum hjá ökunemanum.